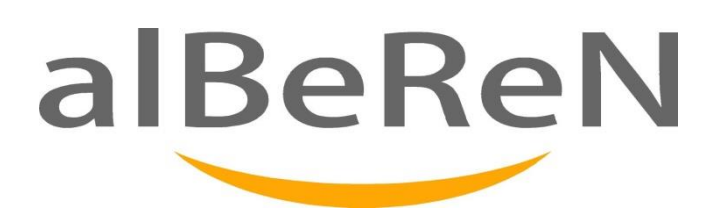

# **iTAKSİ TAXIMETRE M12 GUIDE D'UTILISATEUR**

**Ce document est mis à disposition des services agrées d'Alberen Electronique pour aider l'installation du taximètre M12. Les informations ici figurant sont confidentielles et ne peuvent pas être transférés aux tiers non autorisés.**

**Numéro 1, Octobre 2015**

# **Sommaire** Page No.

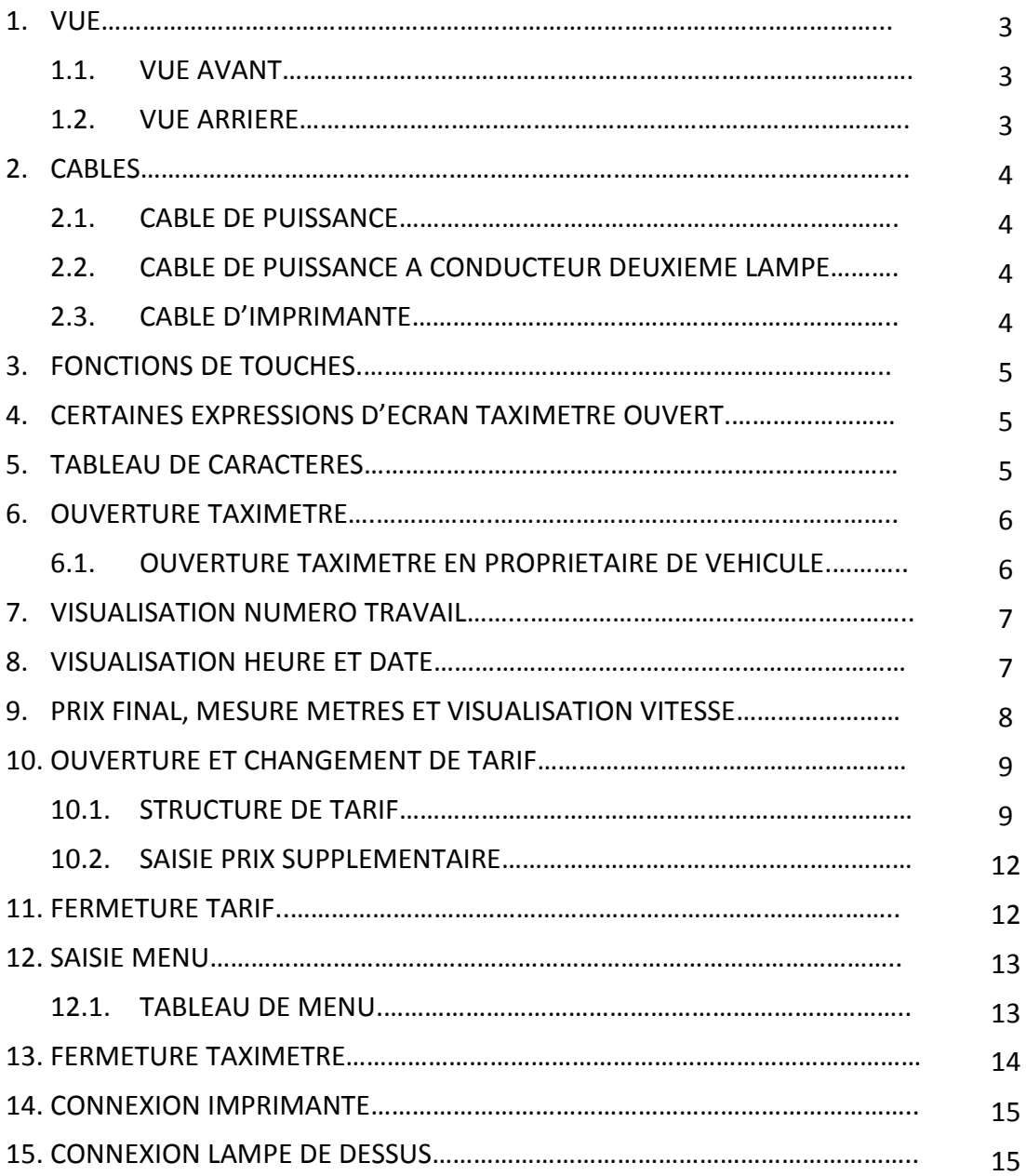

#### **1. VUE**

#### **1.1. VUE AVANT**

Affichage de la position machine POS, suivi de véhicules et caetera. (Connecteur de test dans la position de test) du taximètre Miroir **EXTRA** TARIF 350 **Chargement en cours** € מרי tarifaire VACANT EXTRA Bouchon d'étanchéité (pour le réglage du paramètre et le Affichage de tarifs chargement tarifaire) Récepteur infrarouge et Mise à jour logicielle Clavier émetteur pour le Le trou pour la connecteur(Connecteur Commutateur pour dispositif de l'installation vis d'étanchéité de test dans la position sceller en utilisant le de test) dispositif d'installation

Connecteur de communication pour le dispositif de l'installation, imprimante, argent, comptant, registre,

#### **1.2. VUE ARRIERE**

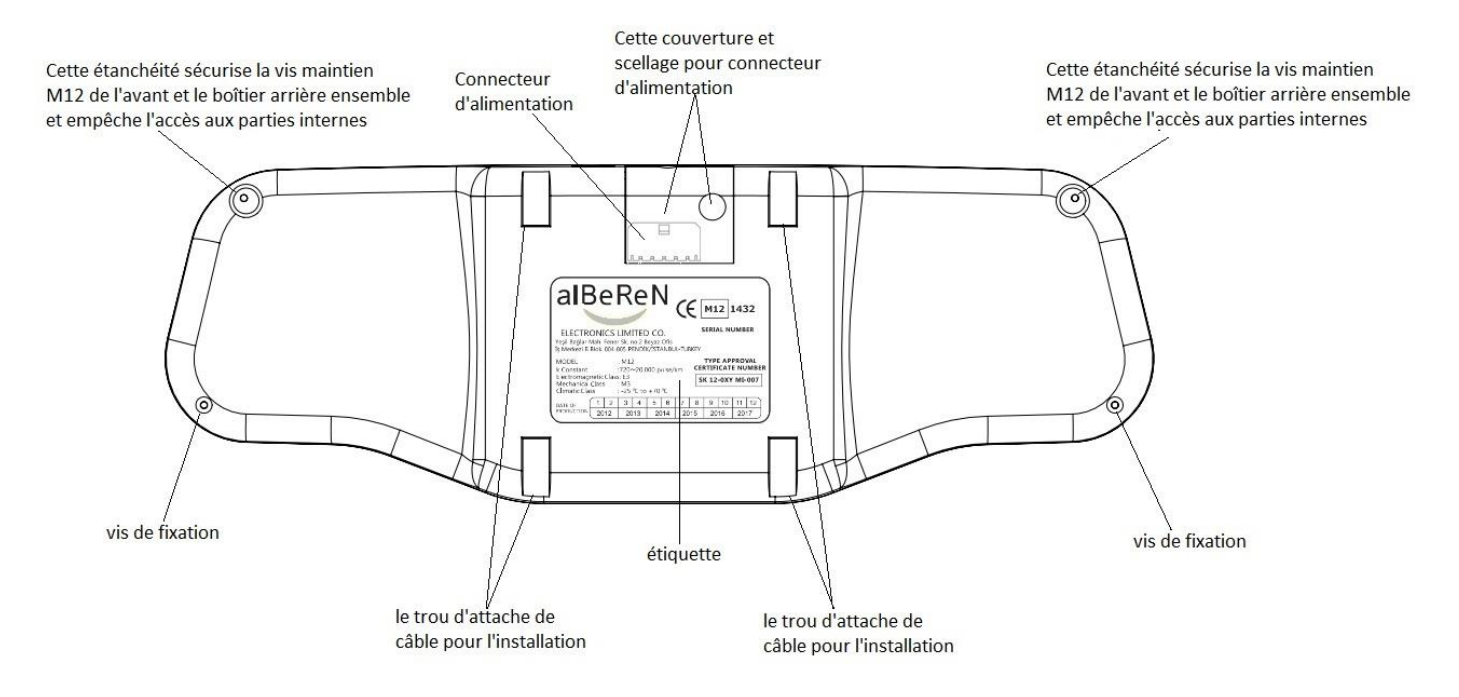

## **2. CABLES**

#### **2.1. CABLE DE PUISSANCE**

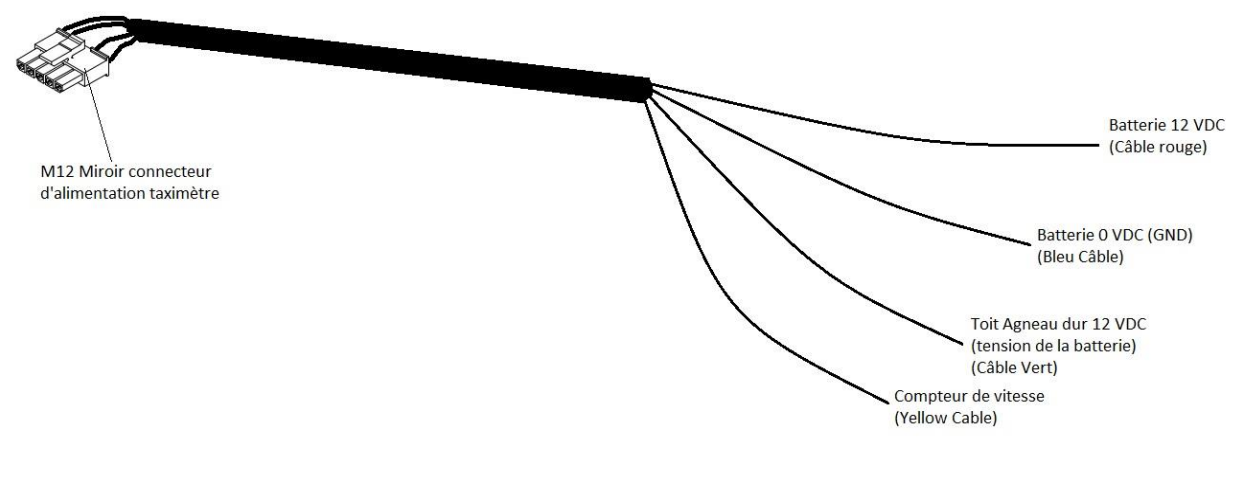

#### **2.2. CABLE DE PUISSANCE A CONDUCTEUR DEUXIEME LAMPE**

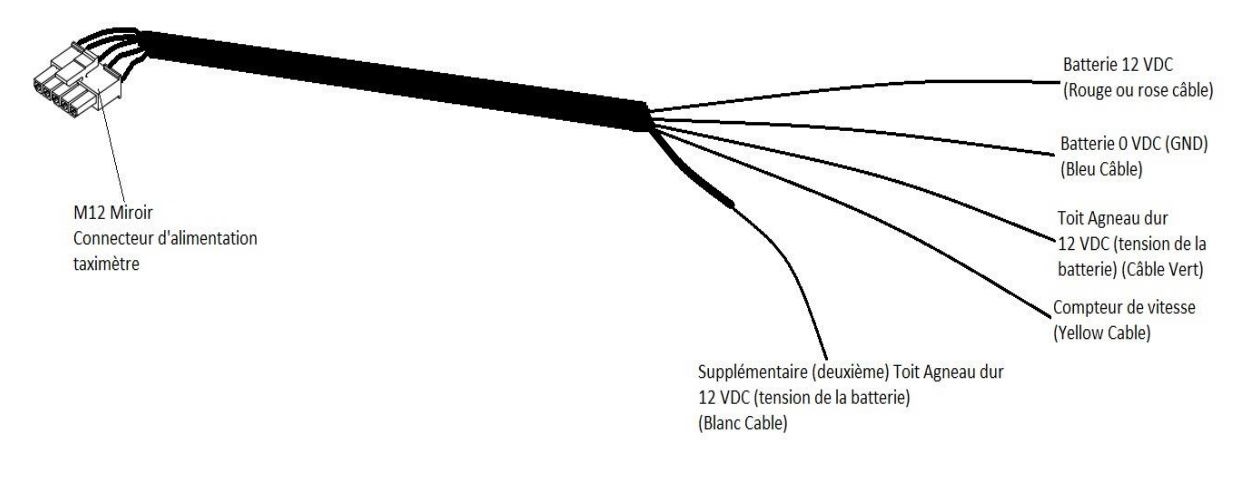

#### **2.3. CABLE D'IMPRIMANTE**

![](_page_3_Figure_7.jpeg)

### **3. FONCTIONS DE TOUCHES**

![](_page_4_Picture_327.jpeg)

## **4. CERTAINES EXPRESSIONS D'ECRAN TAXIMETRE OUVERT**

![](_page_4_Picture_328.jpeg)

#### **5. TABLEAU DE CARACTERES**

![](_page_4_Picture_329.jpeg)

![](_page_4_Picture_330.jpeg)

![](_page_4_Picture_331.jpeg)

![](_page_4_Picture_332.jpeg)

![](_page_5_Picture_144.jpeg)

![](_page_5_Picture_145.jpeg)

![](_page_5_Picture_146.jpeg)

**6. OUVERTURE TAXIMETRE**

Aucune écriture sur l'écran quand le taximètre est fermé.

Quand on appuie sur une touche quelconque à cette position le menu de choix de conducteur apparait sur l'écran. En même temps le numéro de travail est montré sur l'écran inférieur. Le numéro de travail augmentera à chaque ouverture-fermeture du taximètre.

![](_page_5_Picture_7.jpeg)

Le conducteur peut être modifié en appuyant sur la touche  $\frac{1}{\sqrt{2}}$  ou  $\frac{1}{\sqrt{2}}$ 

Le taximètre peut être ouvert à partir de trois conducteurs différents. Le quatrième utilisateur est le propriétaire du véhicule. Les enregistrements sont tenus séparément pour les trois conducteurs. Le propriétaire du véhicule peut voir tous les enregistrements. L'écran de saisie du mot de passe apparait quand on appuie sur la touche **FUP** après la sélection du conducteur.

![](_page_5_Picture_10.jpeg)

Le mot de passe de quatre caractères est saisi en utilisant les touches  $\sqrt{\frac{4}{370}}\sqrt{\frac{1}{250}}\sqrt{\frac{1}{250}}$  ( $\sqrt{\frac{1}{250}}\sqrt{\frac{1}{250}}$ validé en appuyant sur la touche **. L'appareil s'ouvre si le mot de passe est correct.** S'il est erroné un message d'erreur apparait et on demande la saisie à nouveau du mot de passe est demandée. Si le mot de passe n'est pas actif, le taximètre s'ouvrira après la sélection de l'utilisateur sans demander de mot de passe.

#### **6.1. OUVERTURE TAXIMETRE EN PROPRIETAIRE DE VEHICULE**

Le quatrième utilisateur du taximètre est le propriétaire du véhicule. Le tarif ne s'ouvre pas quand le taximètre est ouvert en propriétaire de véhicule. Tous les enregistrements et les revenus de 3

conducteurs différents sont visibles. On peut imprimer tous les enregistrements si l'imprimante est connectée. Le propriétaire du véhicule peu modifier les mots de passe des conducteurs et du propriétaire de véhicule.

#### **7. VISUALISATION NUMERO TRAVAIL**

Le taximètre montrera le Numéro de Travail si on appuie sur la touche  $\mathbb{A}^{\bullet}$  dans le mode "LIBRE". Le Numéro d'Equipe augmentera d'une unité à chaque ouverture-fermeture du taximètre.

#### **8. VISUALISATION HEURE ET DATE**

Le taximètre peut montrer l'heure et la date en 3 formats différents.

Le temps est montré sur l'écran supérieur du taximètre comme ci-dessous quand on appuie une fois sur la touche  $\sqrt{\frac{\text{stop}}{n}}$  dans le mode "LIBRE".

![](_page_6_Figure_7.jpeg)

L'heure est montrée comme ci-dessous quand on appuie une  $2^{\text{ème}}$  fois sur la touche  $\sqrt{\frac{\text{stop}}{4}}$ 

![](_page_6_Figure_9.jpeg)

Enfin, l'heure et la date sont montrées comme ci-dessous quand on appuie une 3<sup>ème</sup> fois sur la touche $\int_{0}^{s\text{TOF}}$ 

![](_page_7_Picture_1.jpeg)

Les informations d'heure et de date restent sur l'écran pendant 60 secondes si le taximètre ne reçoit pas de signal de vitesse.

#### **9. PRIX FINAL, MESURE METRES ET VISUALISATION VITESSE**

Le prix du dernier trajet est montré sur l'écran inférieur du taximètre comme ci-dessous quand vous appuyez une fois sur la touche  $\sqrt{\frac{VAC_A}{A}}$  dans le mode "LIBRE".

![](_page_7_Picture_5.jpeg)

La mesure de mètres est montrée sur l'écran inférieur du taximètre comme ci-dessous quand on appuie encore une fois sur la touche  $\sqrt{\frac{VACAMT}{C}}$ . Le compteur commencera à compter en mètres au démarrage du véhicule.

![](_page_7_Picture_7.jpeg)

La vitesse du véhicule est montrée sur l'écran inférieur du taximètre comme ci-dessous quand on appuie une troisième fois sur la touche  $\sqrt{\frac{VACANT}{m}}$ .

8

![](_page_8_Picture_1.jpeg)

La vitesse reste sur l'écran pendant 60 secondes si le taximètre ne reçoit pas de signal de vitesse.

#### **10. OUVERTURE ET CHANGEMENT DE TARIF**

Le Tarif 1 s'ouvrira à partir du prix de départ du Tarif 1 quand on appuie une fois sur la touche start dans le mode "LIBRE" et le taximètre commencera à calculer le temps et la distance parcourue.

![](_page_8_Picture_5.jpeg)

Quand le tarif est ouvert, un changement de tarif ne peut être fait après avoir parcouru plus de 50 mètres.

![](_page_8_Picture_7.jpeg)

#### **10.1. STRUCTURE DE TARIF**

Un maximum de 40 tarifs différents peut être installé sur le Taximètre de Rétroviseur M12. En même un changement automatique de tarif peut être déclenché en fonction de la distance, de la durée, du montant du prix et de la vitesse. Dans ce cas, les valeurs limites de déclenchement et les paramètres de tarifs indiqués dans le tableau ci-dessous doivent être saisies.

Vous pouvez voir les données de tarifs dans le tableau ci-dessous.

## **Informations de Tarifs du Taximètre M12** 10

La période de validité du tarif installé peut varier selon le type du tarif. Tous les détails des informations de tarifs peuvent être imprimés. Seulement les informations du tarif actif sont montrées sur l'écran du taximètre en ce moment.

Il existe trois types différents de tarifs à savoir : Normal (N), Journalier (D), Hebdomadaire (W)

Le tarif peut être sélectionné pour un intervalle spécifique de temps périodiquement pour chaque année. (HN), (HD), (HW)

Le tarif peut être sélectionné uniquement pour un intervalle de temps déterminé. (SN), (SD), (SW) La durée de validité du tarif, les formats de date-heure sont montrés dans le tableau ci-dessous.

![](_page_9_Picture_338.jpeg)

![](_page_10_Picture_220.jpeg)

# **Tarifs variant automatiquement en fonction de la distance du trajet**

![](_page_10_Picture_221.jpeg)

# **Tarifs variant automatiquement en fonction du temps passé**

![](_page_10_Picture_222.jpeg)

## **Tarifs variant automatiquement en fonction du prix total**

![](_page_10_Picture_223.jpeg)

![](_page_11_Picture_166.jpeg)

#### **Tarifs variant automatiquement en fonction de la limite de vitesse pendant le trajet**

![](_page_11_Picture_167.jpeg)

#### **10.2. SAISIE PRIX SUPPLEMENTAIRE**

Le tarif ouvert, le prix supplémentaire est saisi sur l'écran supérieur du taximètre en appuyant successivement sur le bouton

![](_page_11_Figure_6.jpeg)

Le prix supplémentaire est augmenté autant que le prix supplémentaire unitaire saisi sur le taximètre quand on appuie sur le bouton  $\sqrt{\frac{\epsilon_{\text{M}}}{n}}$ .

Par ailleurs, si une deuxième valeur supplémentaire fixe est saisie sur le tarif, cette valeur peut être ajoutée au prix supplémentaire en appuyant sur la touche  $\sqrt{\frac{VACANT}{T}}$ . Ce prix supplémentaire ne peut être ajouté qu'une seule fois.

Les prix supplémentaires saisis peuvent être annulés en appuyant sur la touche  $\sqrt{2}$ 

#### **11. FERMETURE TARIF**

Après l'ouverture du tarif ;

On doit en premier appuyer sur la touche  $\binom{stop}{+}$  pour fermer le tarif. Dans cette position, ainsi que ci-dessous indiqué, le prix total est montré sur l'écran inférieur.

12

![](_page_12_Picture_1.jpeg)

Si l'imprimante est connectée au taximètre, on peut sélectionner " drUCL " en appuyant sur la touche  $\sum_{i=1}^{s}$  comme ci-dessous indiqué.

![](_page_12_Figure_3.jpeg)

Après la sélection de "  $d$   $r$  **ULL'** " ou " **"**, si on a appuyé sur la touche  $\left\{ \frac{\text{stop}}{r} \right\}$  et si 10 secondes ont passé, le taximètre passera au mode " LIBRE " quand on appuiera sur le bouton VACANT ) . Sinon le taximètre attend pendant 10 secondes au mode " PRIX ". Si drUCL est sélectionné et si l'imprimante est correctement connectée au taximètre, l'imprimante imprime un récépissé.

#### **12. SAISIE MENU**

On peut accéder au menu en appuyant sur le bouton **EXIRP** dans le mode "LIBRE". Toutes les informations (compteurs, paramètres de réglages et informations similaires) sont montrées sur le menu. La structure du menu est montrée dans le tableau de menu ci-dessous.

![](_page_12_Picture_166.jpeg)

#### **12.1. TABLEAU DE MENU**

# Manuel de Taximètre © 2015

14

![](_page_13_Picture_312.jpeg)

![](_page_14_Picture_232.jpeg)

#### **13. FERMETURE TAXIMETRE**

Le taximètre montre en premier le numéro de travail si on appuie sur la touche  $\mathbb{A}$  dans le mode "LIBRE". On doit appuyer au minimum pendant 2 secondes à la touche dans le mode "LIBRE" pour fermer le taximètre. Le menu de sélection de conducteur arrive à l'écran quand on appuie sur un bouton quelconque le taximètre étant fermé.

#### **14. CONNEXION IMPRIMANTE**

Le câble de l'imprimante se connecte au connecteur d'imprimante du taximètre. L'imprimante reçoit l'énergie du taximètre.

![](_page_15_Picture_1.jpeg)

 **Câble Imprimante M12**

Les deux connecteurs se trouvant aux deux extrémités du câble de l'imprimante sont identiques. Pour cette raison, un des connecteurs est connecté au taximètre et l'autre à l'imprimante.

![](_page_15_Picture_4.jpeg)

#### **15. CONNEXION LAMPE DE DESSUS**

La borne positive de la lampe de dessus doit être connectée à la borne verte du câble de puissance du taximètre. La borne de mise à terre de la lampe de dessus est connectée au châssis du véhicule. Le "Câble de Puissance à Conducteur Deuxième Lampe" doit être utilisé comme câble de puissance si l'on veut connecter la deuxième lampe de dessus au taximètre. La deuxième lampe de dessus peut être utilisé pour "PRIX" ou pour un mode différent. Le câble blanc du câble de puissance est connecté à la borne positive de la deuxième lampe.